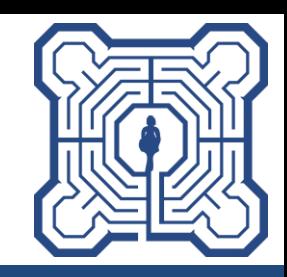

# DGhK Community-Map (Version 1.2)

[https://community.dghk-nds-hb.de](https://community.dghk-nds-hb.de/)

(Stand: 02.11.2023)

## **Funktionsprinzip**

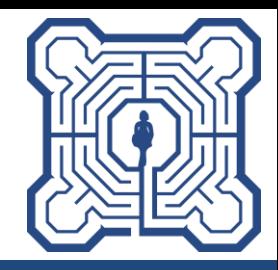

- Mitglieder werden vom Administrator mit einem usernamen (DGhK-Mitgliedsnummer) und einer Wunsch-eMail zur Kommunikation angelegt
- an diese Adresse wird eine Initial-eMail verschickt, mit der ein Aliasname (für die Kommunikation untereinander) sowie ein beliebiges Passwort vergeben werden kann -> damit wird der Account aktiviert
- Kinder des Mitglieds (aktuell bis einschließlich Jahrgang 2005) werden ebenfalls vom Administator an gelegt (lediglich Geburtsjahr und Geschlecht)
- die Koordinaten der Wohnanschrift (bzw. eine andere vom Mitglied angegebene Adresse) wird mit einer geringen Unschärfe (Längengrad, Breitengrad mit 3 Stellen hinter dem Komma) angelegt und ist anschließend auf der Karte als Kreis sichtbar
- die Kontaktaufnahme erfolgt **über das Portal** an die hinterlegte eMail-Adresse des Mitglieds
- auch Antworten auf die eMails werden **über das Portal** verschickt
- eine direkte Kommunikation ist nur möglich, wenn diese von den beiden "Gesprächspartnern" durch Übermittlung/Angabe der eMail bzw. der Telefonnummer im Rahmen der Kommunikation vereinbart wird

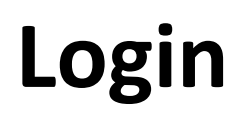

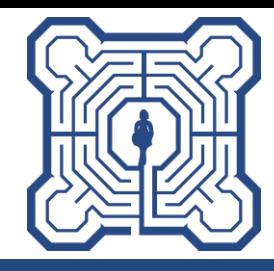

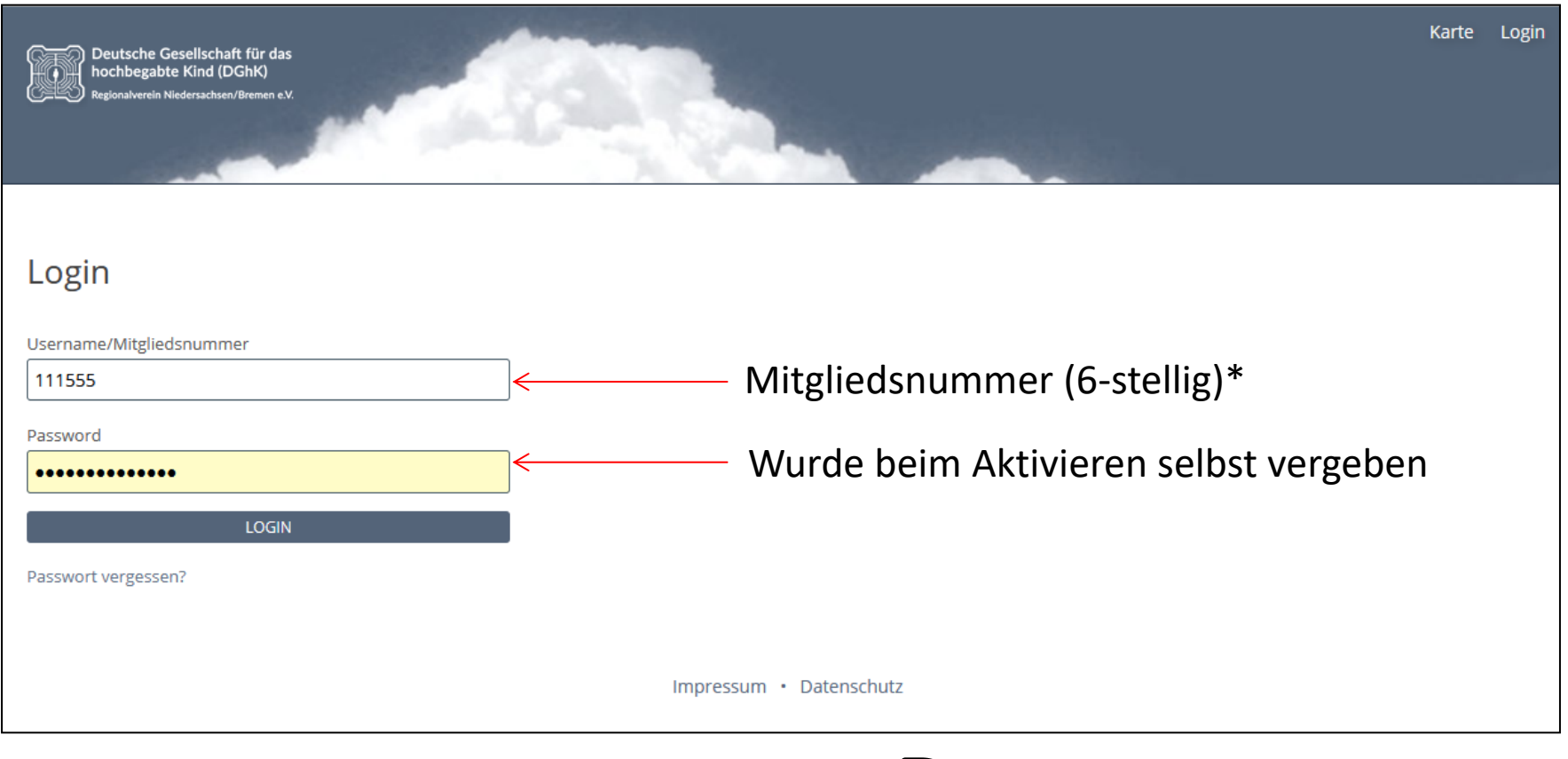

\* Die Mitgliedsnummer steht unter anderem auch auf dem Adressaufkleber vom Labyrinth im Kleingedruckten.

**P** 42900 PVSt+4<br><u>\*123456</u>#2/2023#6#311\* 42900 PVSt+4

#### **Ansicht nach Login**

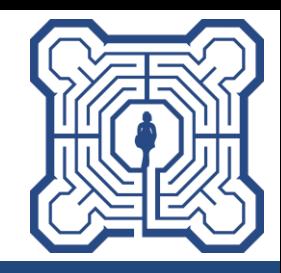

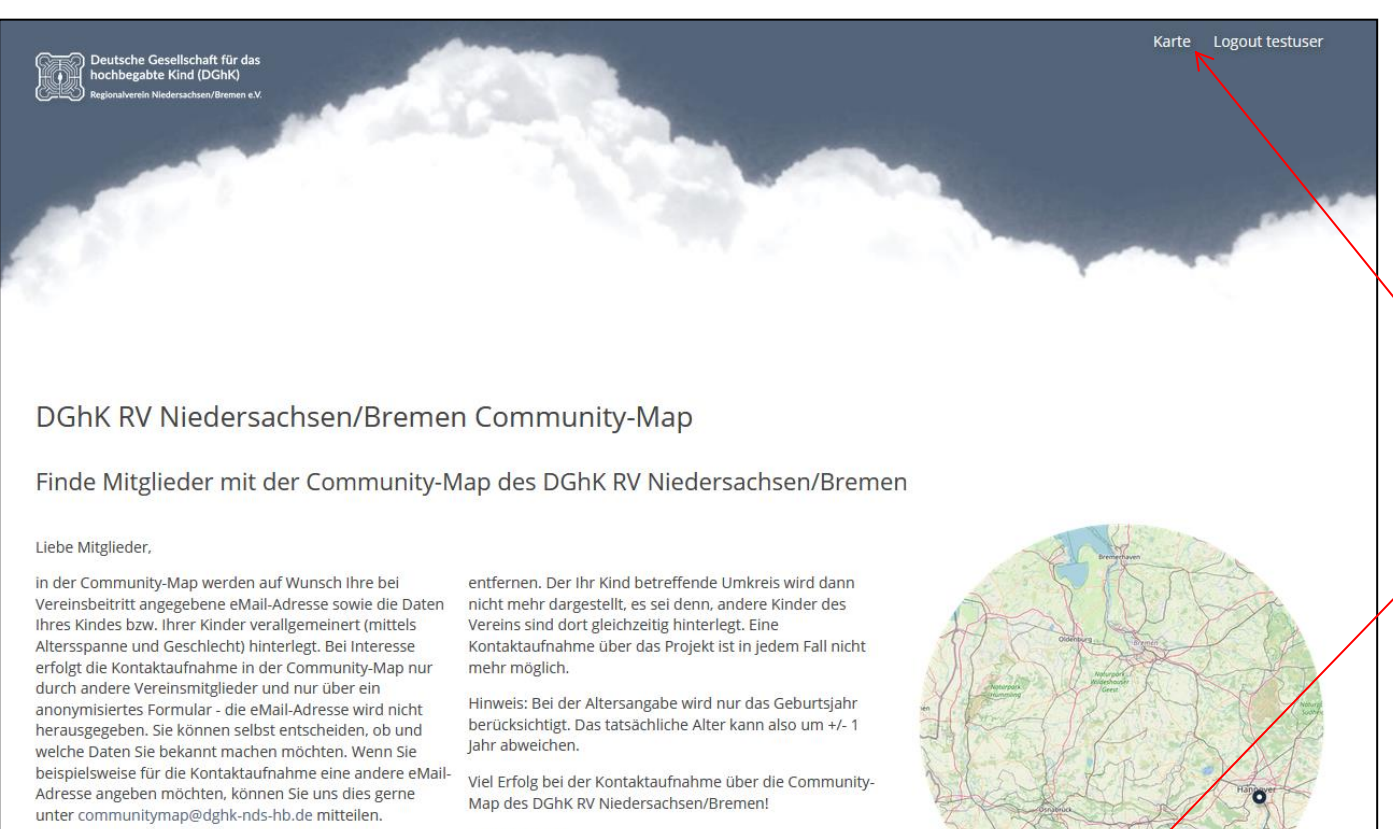

Klicken, um zur Karte zu wechseln

Sie können zudem jederzeit die Löschung aus dem Projekt verlangen. Wir werden Ihre Daten dann unverzüglich

**Euer Vorstand** Deutsche Gesellschaft für das hochbegabte Kind Regionalverein Niedersachsen/Bremen e.V.

Impressum · Datenschutz

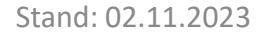

**ZUR KAR** 

#### **Kartenansicht**

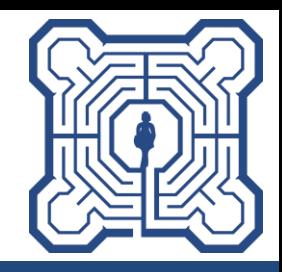

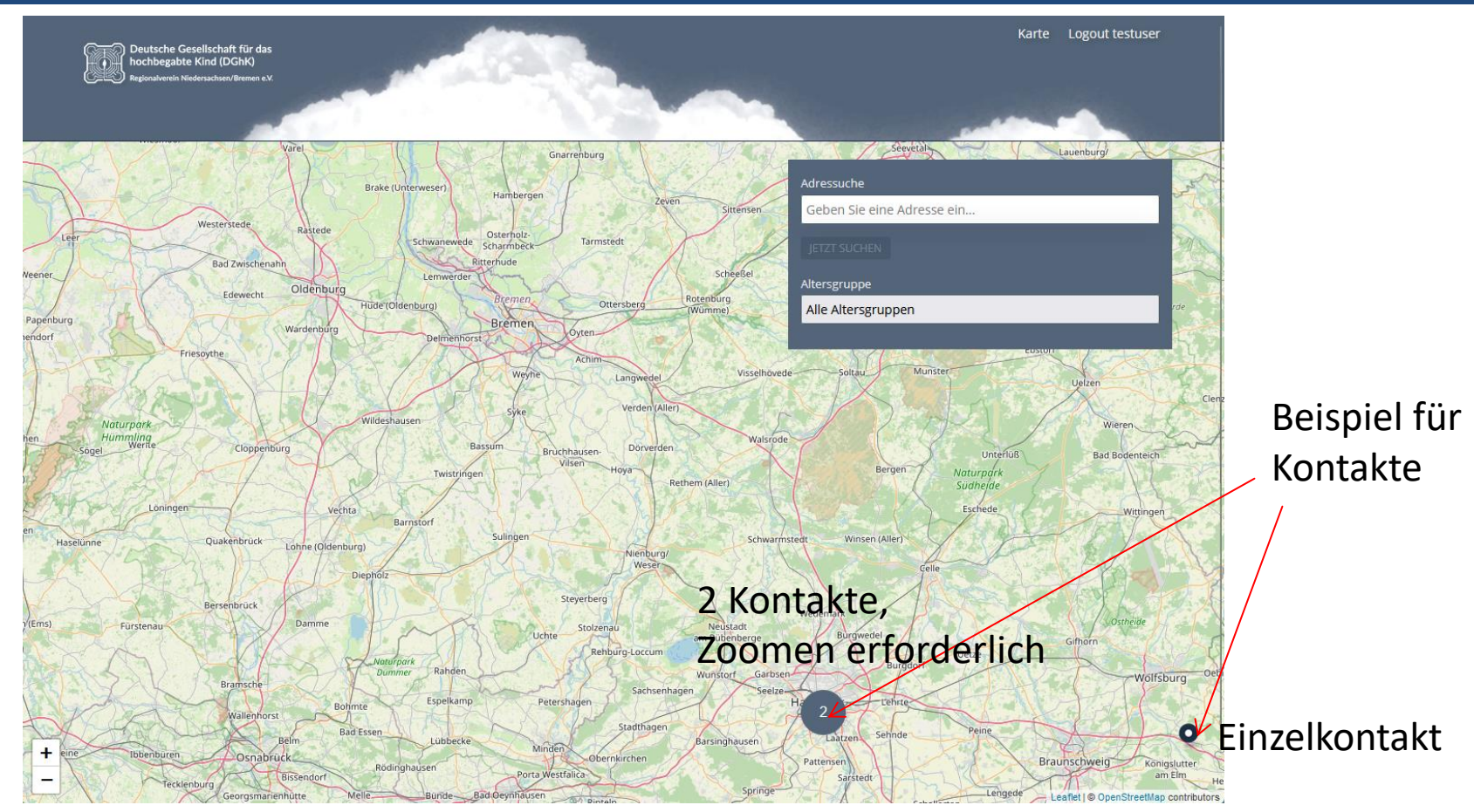

#### Verschieben des Kartenzentrums per Maus: linke Maustaste gedrückt halten

#### **Zoomfunktionen**

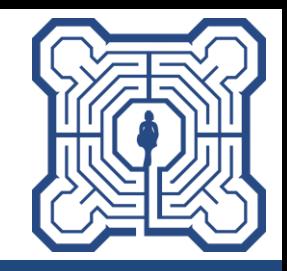

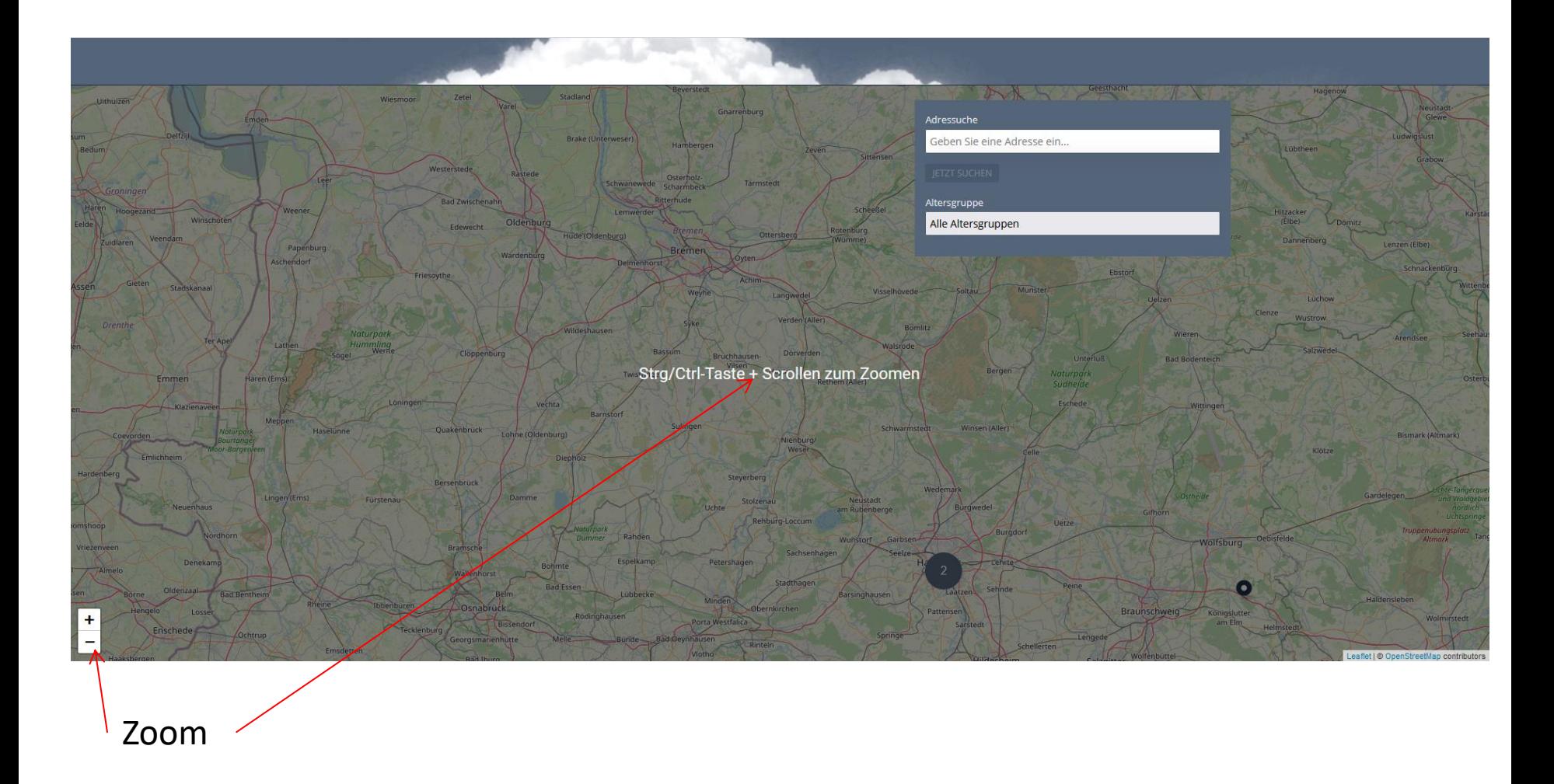

### **Suchmöglichkeiten**

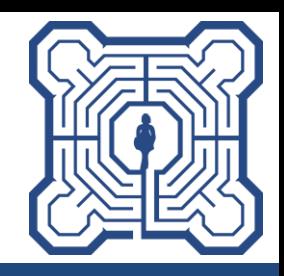

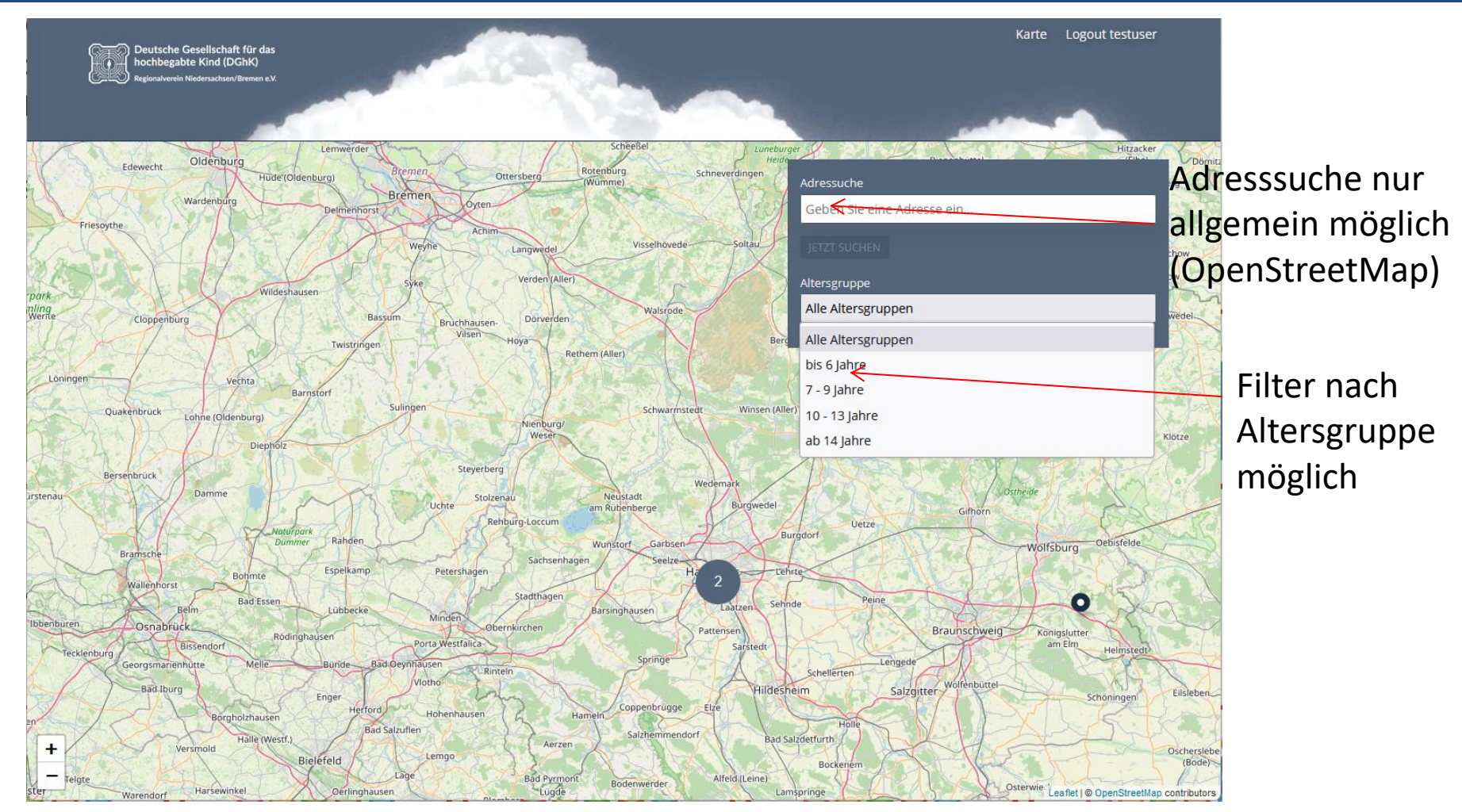

### **System – eMail: Nutzeraktivierung**

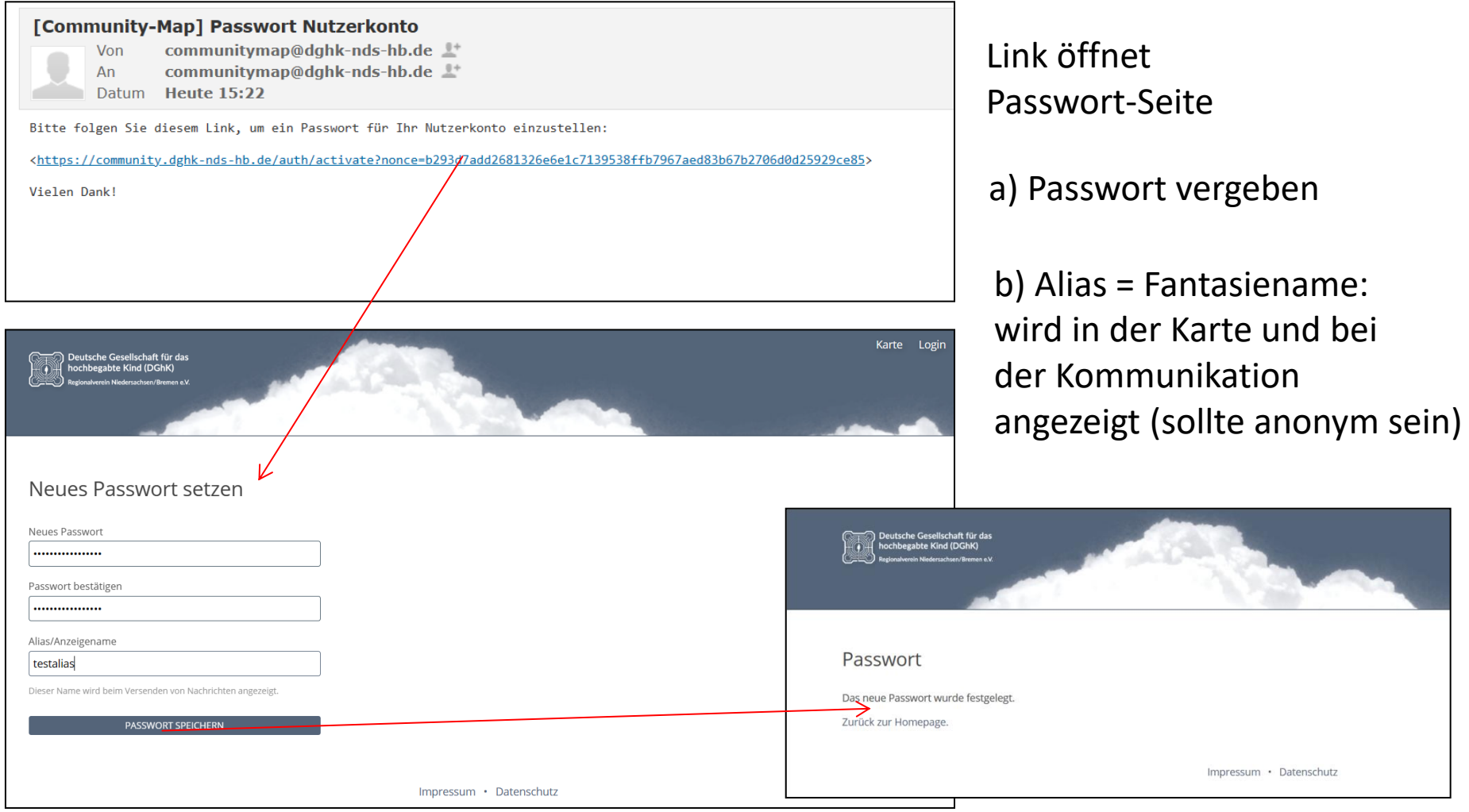

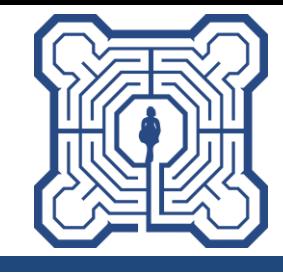

### **Beispiel für einen Eintrag**

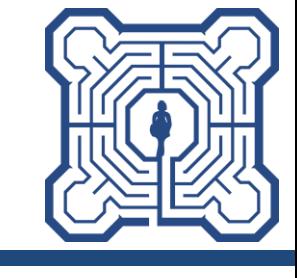

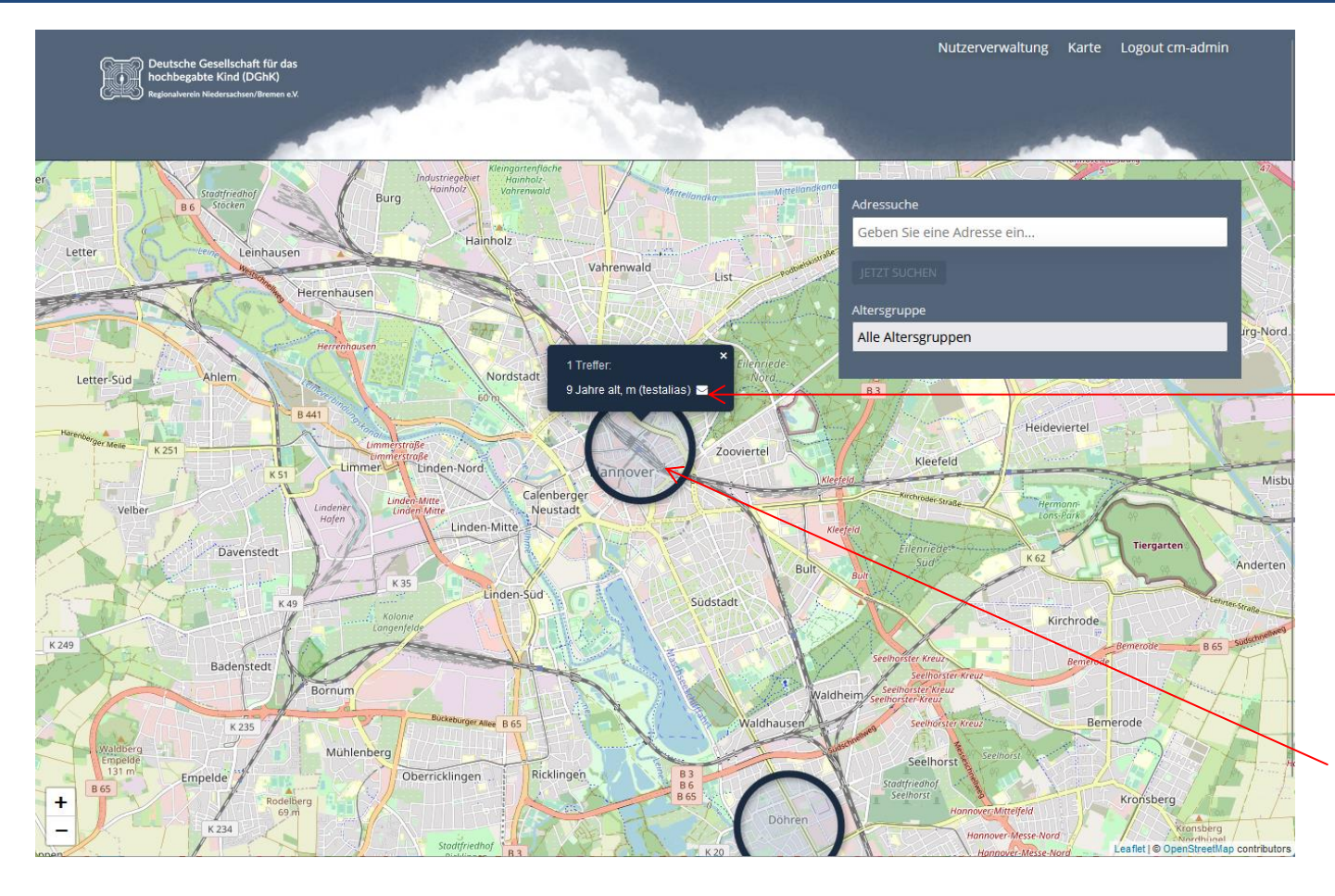

Klick auf Briefumschlag öffnet eMail-Fenster

Pop-Up-Fenster erscheint erst, wenn man die Maus in den Kreis bewegt

#### **eMail-Anfrage senden**

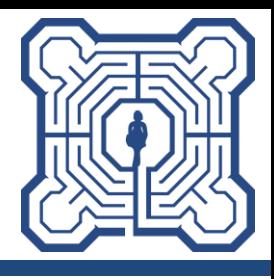

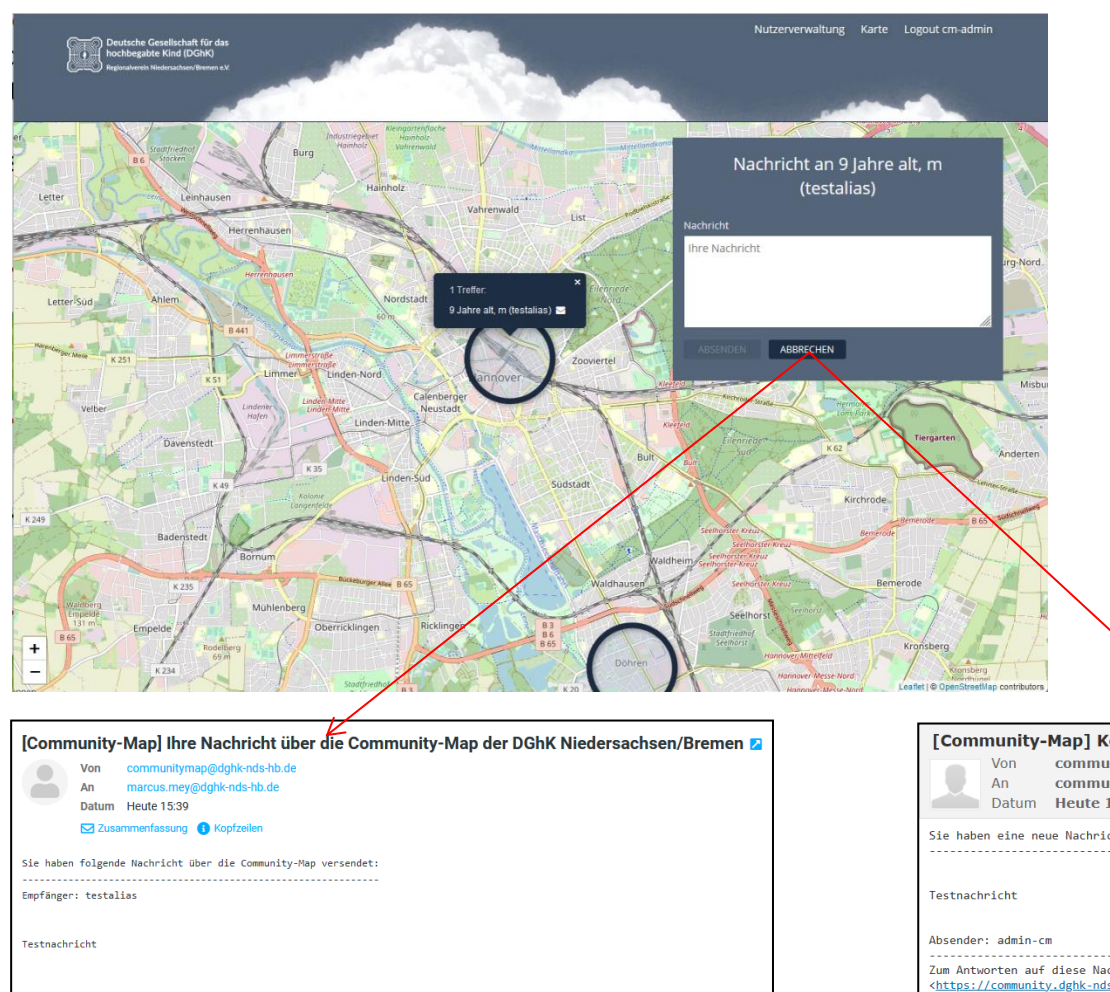

#### beliebiger Text möglich

"Absenden" generiert zwei eMails:

- an den Empfänger (s. unten rechts)
- Kopie an die eigene eMail (s. unten links)

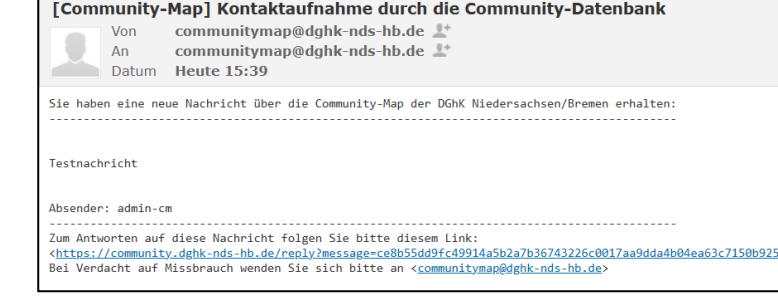

Bei Verdacht auf Missbrauch wenden Sie sich bitte an <communitymap@dghk-nds-hb.de>

#### **eMail-Antwort senden**

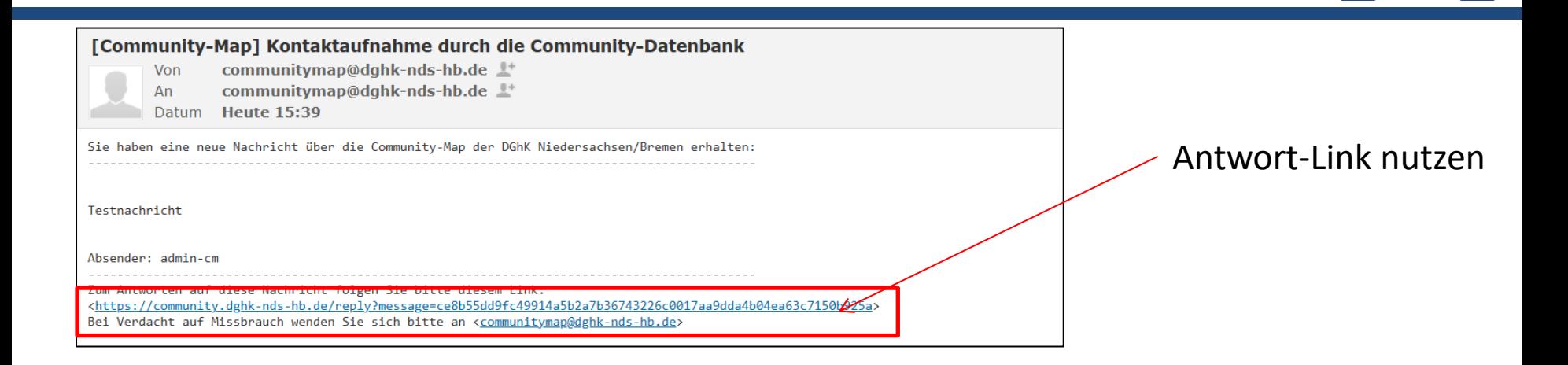

- eine direkte Antwort über diesen Link ist nur möglich, wenn man sich mit dem eigenen user im System angemeldet hat, sonst führt der Antwort-Link zur Login-Seite , d.h. keine Antwort-eMail ohne Login (zusätzliche Sicherheit)
- bei korrekter Anmeldung öffnet sich ein Antwortfenster

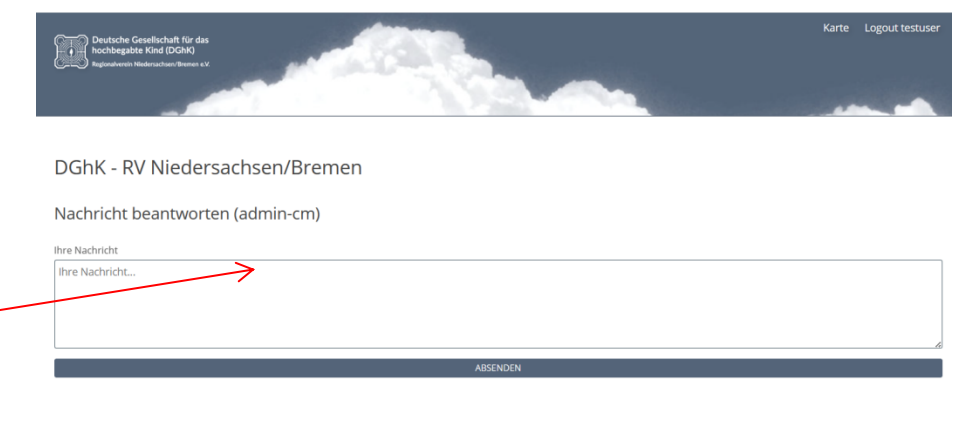

Impressum · Datenschutz

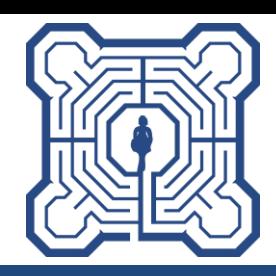

Bei Fragen sendet bitte eine eMail an:

[communitymap@dghk-nds-hb.de](mailto:communitymap@dghk-nds-hb.de)

Ihr möchtet dabei sein?

Dann schickt bitte folgende Infos an oben genannte eMail:

- Vorname und Name
- DGhK-Mitgliedsnummer (=Benutzername)\*
- eMail-Adresse für die Kommunikation
- Kind(er): Jahrgang, Geschlecht, Adresse

\*siehe Hinweis auf Folie 3

Nach dem Anlegen bekommt ihr eine eMail mit einem Link, um euer Konto zu bestätigen (Passwort und Aliasname erforderlich)

Hinweis: die Adresse ist auch als Geo-Angabe (Latitude, Longitude) mit drei Stellen nach dem Komma möglich. Diese Angabe bekommt man beispielsweise, wenn man die Adresse in Google Maps eingibt und auf dem Symbol die rechte Maustaste drückt. Dann steht das als erster Eintrag oben. Und noch eine Info: Die Adresse wird für jedes Kind getrennt hinterlegt, kann also auch unterschiedlich sein.

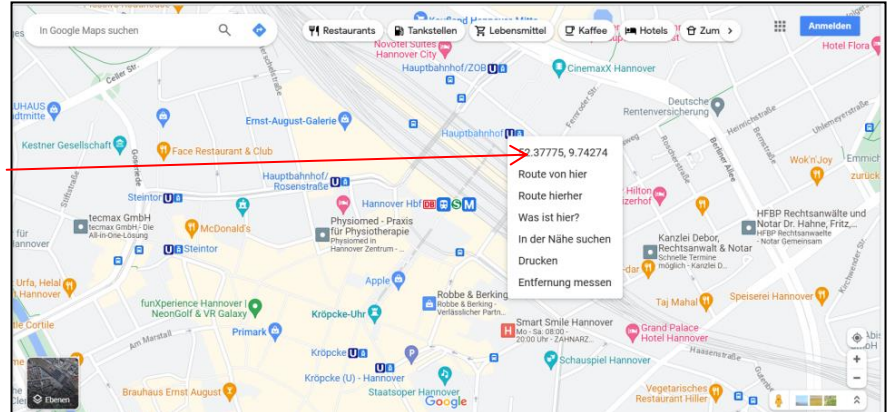